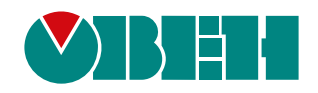

# **ПИП1(М01)**

# **Плата интерфейсная Profibus для ПЧВ3(М01)**

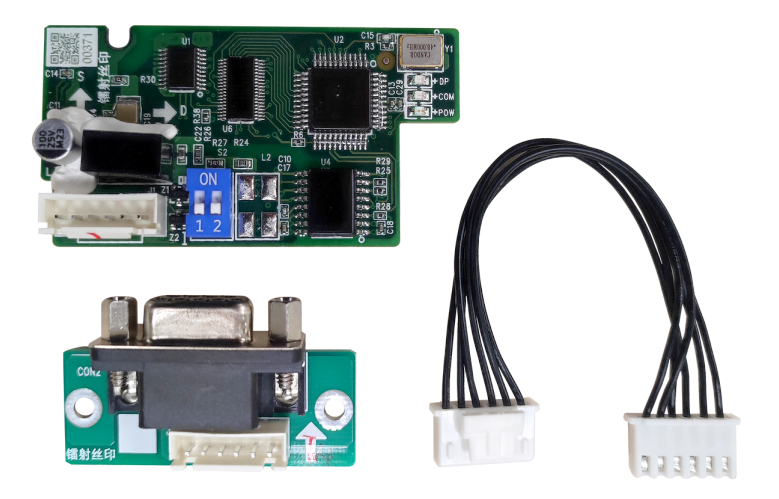

# Руководство пользователя

03.2024 версия 1.3

# Содержание

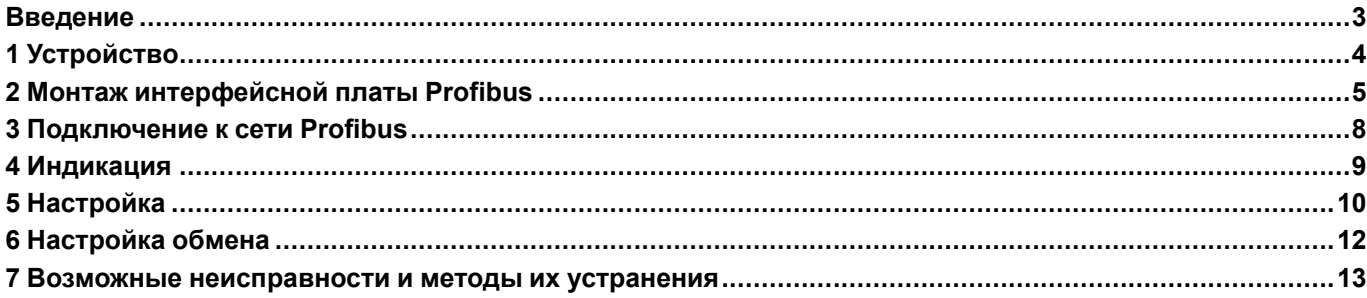

## <span id="page-2-0"></span>**Введение**

Настоящее руководство пользователя предназначено для ознакомления обслуживающего персонала с устройством, конструкцией и подключением платы интерфейсной Profibus ПИП1 (М01), в дальнейшем по тексту именуемой «интерфейсная плата Profibus» или «плата». Плата не является самостоятельным устройством и предназначена для работы в составе ПЧВ3(М01).

# <span id="page-3-0"></span>**1 Устройство**

Интерфейсная плата Profibus представляет собой комплект, в который входят:

- 1. Интерфейсная плата;
- 2. Плата с разъемом Profibus;
- 3. Соединительный шлейф;
- 4. Три крепежных винта для монтажа платы в ПЧВ3(М01).

<span id="page-3-1"></span>Устройство интерфейсной платы Profibus показано на [рисунке](#page-3-1) 1.1.

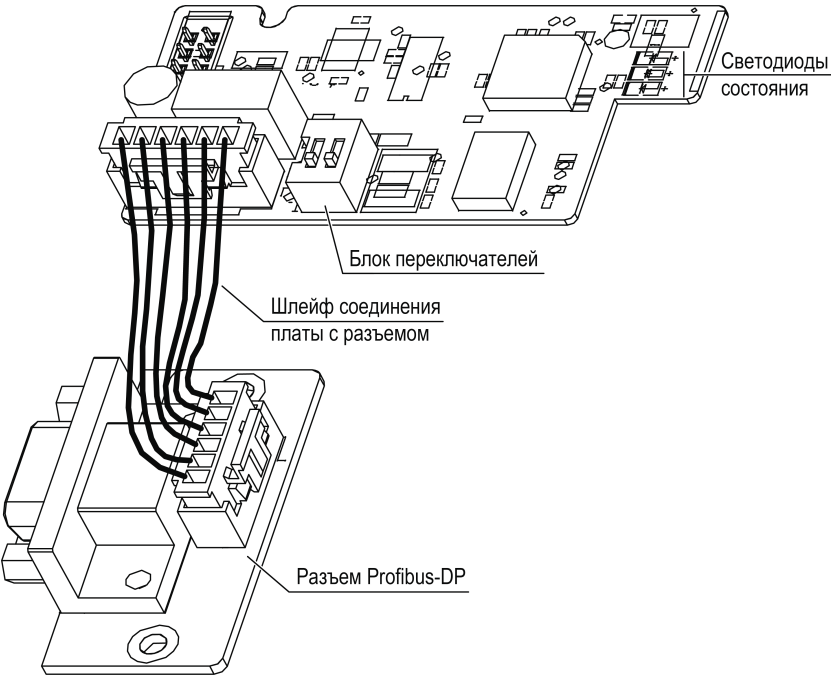

**Рисунок 1.1 – Устройство интерфейсной платы Profibus**

## <span id="page-4-0"></span>**2 Монтаж интерфейсной платы Profibus**

Плата устанавливается в разъем **EX-A**, расположенный на плате управления ПЧВ3(М01).

#### **ПРЕДУПРЕЖДЕНИЕ**

Запрещается устанавливать интерфейсную плату Profibus в разъем **EX-B** или одновременно две интерфейсных платы Profibus в разъемы EX-A и EX-B.

Для установки платы в ПЧВ3 (М01) **мощностью до 2,2 кВт включительно** (см. [рисунок](#page-4-1) 2.1) следует выполнить действия:

- 1. Удалить пластиковую заглушку из проема для разъема Profibus на боковой поверхности корпуса ПЧВ3(М01). Установить плату с разъемом Profibus в корпус ПЧВ3(М01) и закрепить плату в корпусе при помощи крепежных винтов, используя отверстия для крепления.
- 2. Подключить разъем соединительного шлейфа к ответному соединителю на плате разъема, как показано на [рисунке](#page-4-1) 2.1.
- 3. Отогнуть фиксаторы платы управления ПЧВ3(М01) и извлечь плату управления из корпуса ПЧВ3(М01).
- 4. Удалить пластиковую заглушку из проема в плате управления. Пропустить соединительный шлейф через проем.
- 5. Установить интерфейсную плату в разъем EX-A платы управления ПЧВ3(М01) и закрепить ее на плате управления при помощи крепежного винта, используя отверстие для крепления.
- 6. Подключить свободный разъем соединительного шлейфа к ответному разъему на интерфейсной плате, как показано на [рисунке](#page-4-1) 2.1.
- <span id="page-4-1"></span>7. Вставить плату управления с установленной интерфейсной платой в корпус ПЧВ3(М01) до щелчка фиксаторов корпуса.

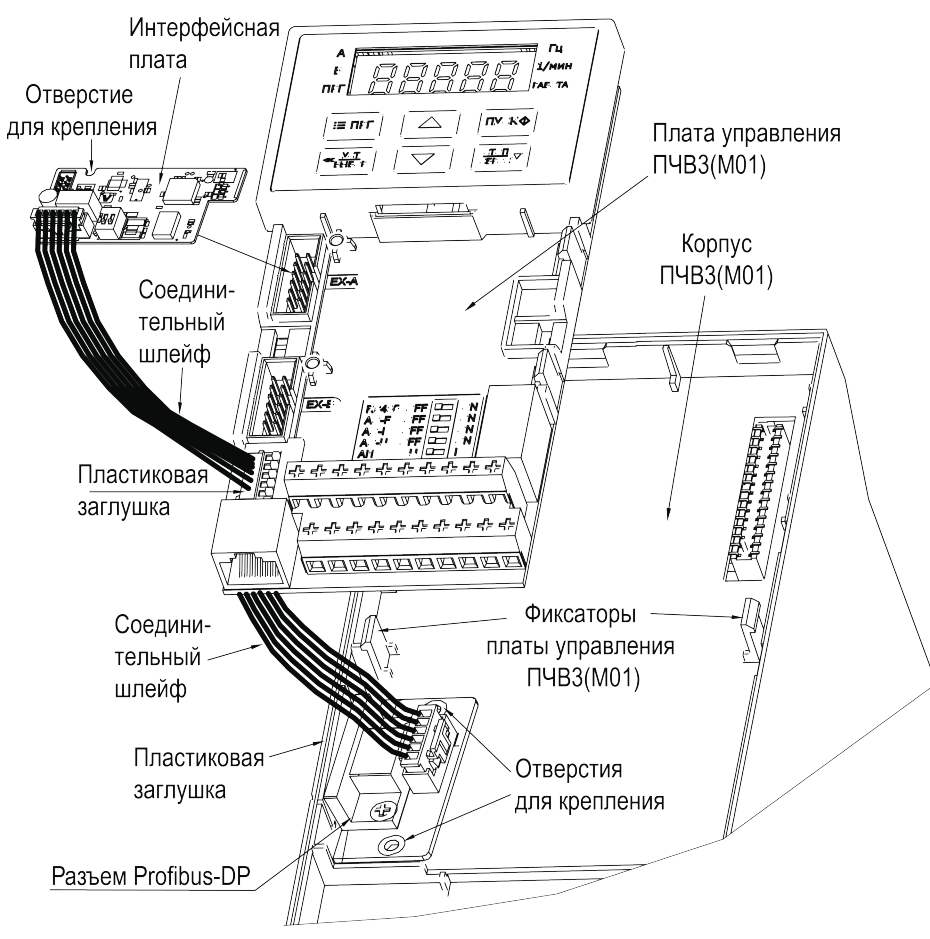

**Рисунок 2.1 – Монтаж платы на преобразователях частоты мощностью до 2,2 кВт включительно**

Для установки платы в ПЧВ3(М01) **мощностью 5,5 – 45 кВт** (см. [рисунок](#page-5-0) 2.2) следует выполнить действия:

- 1. Удалить пластиковую заглушку из проема для разъема Profibus на боковой поверхности ПЧВ3(М01). Установить плату с разъемом Profibus в корпус ПЧВ3(М01) и закрепить плату в корпусе при помощи крепежных винтов, используя отверстия для крепления.
- 2. Подключить соединительный шлейф к ответному разъему на плате с разъемом Profibus, как показано на [рисунке](#page-5-0) 2.2.
- 3. Установить интерфейсную плату в разъем EX-A платы управления ПЧВ3(М01) и закрепить ее на плате управления при помощи крепежного винта, используя отверстие для крепления.
- <span id="page-5-0"></span>4. Подключить свободный конец соединительного шлейфа к ответному разъему на интерфейсной плате, как показано на [рисунке](#page-5-0) 2.2.

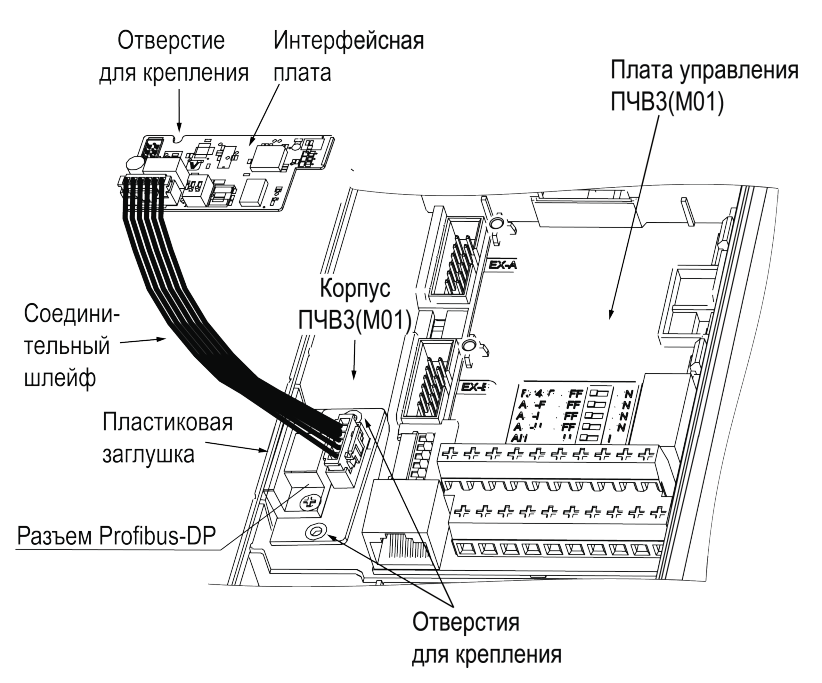

**Рисунок 2.2 – Монтаж платы на преобразователях частоты мощностью 5,5 – 45 кВт**

Для установки платы в ПЧВ3(М01) **мощностью более 45 кВт** (см. [рисунок](#page-6-0) 2.3) следует выполнить действия:

- 1. Удалить пластиковую заглушку из проема для разъема Profibus на боковой поверхности ПЧВ3(М01). Установить плату с разъемом Profibus в корпус ПЧВ3(М01) и закрепить плату в корпусе при помощи крепежных винтов, используя отверстия для крепления.
- 2. Подключить разъем соединительного шлейфа к ответному соединителю на плате разъема, как показано на [рисунке](#page-6-0) 2.3.
- 3. Установить интерфейсную плату в разъем EX-A платы управления ПЧВ3(М01) и закрепить ее на плате управления при помощи крепежного винта, используя отверстие для крепления.
- <span id="page-6-0"></span>4. Подключить свободный разъем соединительного шлейфа к ответному разъему на интерфейсной плате, как показано на [рисунке](#page-6-0) 2.3.

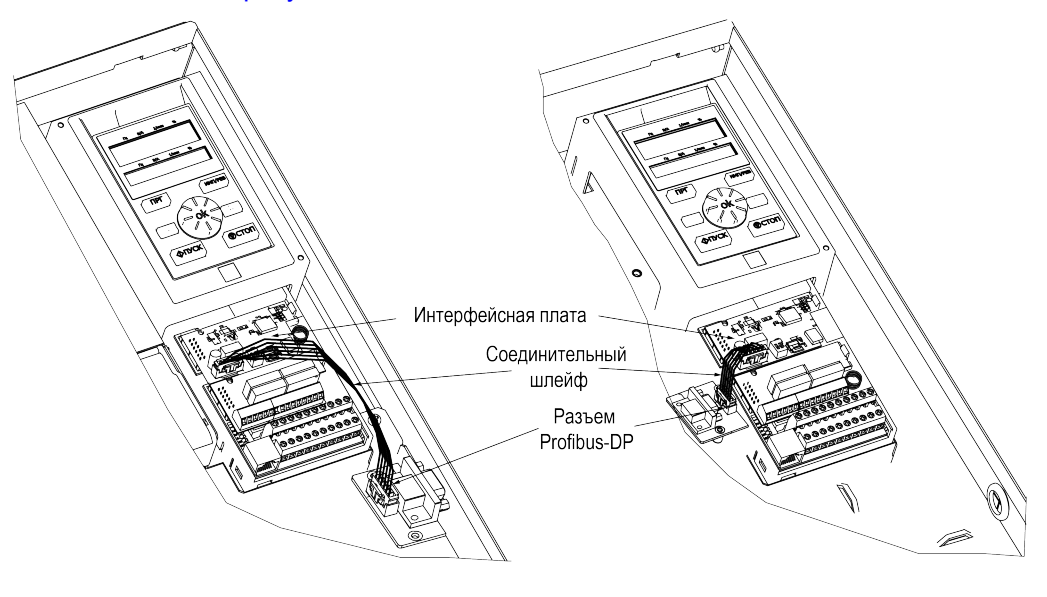

55-132 кВт

Более 132 кВт

**Рисунок 2.3 – Монтаж платы на преобразователях частоты мощностью более 45 кВт**

## <span id="page-7-0"></span>**3 Подключение к сети Profibus**

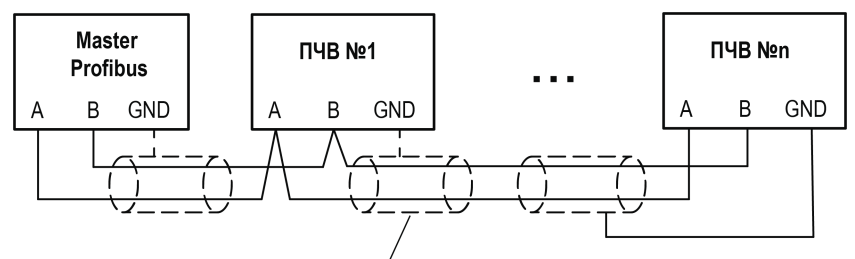

Экранированный кабель

#### **Рисунок 3.1 – Общая топология сети Profibus**

На концах шины должны быть установлены резисторы. Включить резисторы можно с помощью переключателей на нужном ПЧВ.

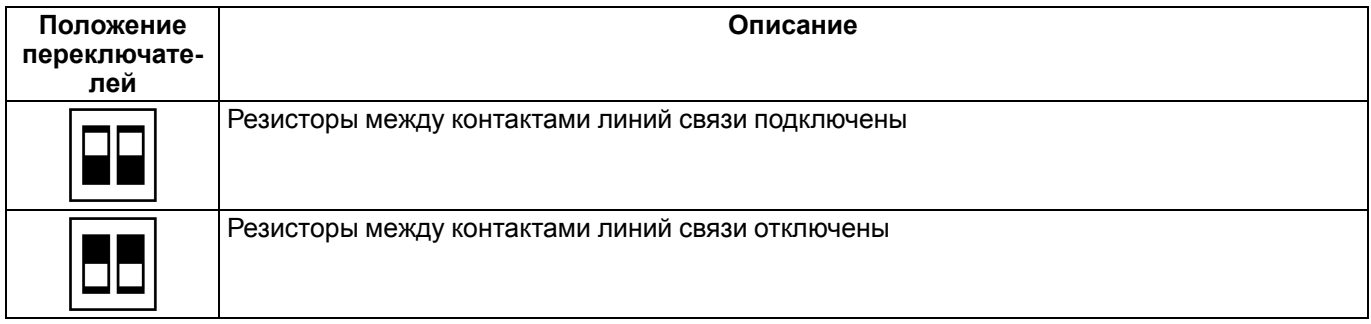

#### **ПРЕДУПРЕЖДЕНИЕ**

Запрещается включать только один резистор, это приведет к повреждению платы!

### **ПРИМЕЧАНИЕ**

Рекомендуется включать резисторы при большой длине кабеля и/или нестабильной связи.

Назначение и описание контактов разъема Profibus-DP приведены ниже.

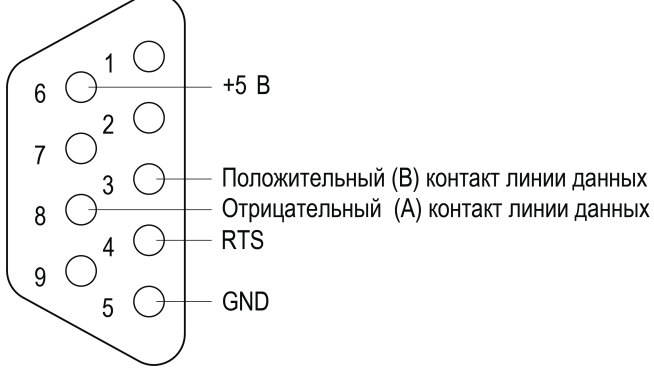

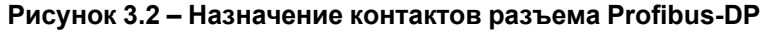

#### **Таблица 3.1 – Описание контактов разъема Profibus-DP**

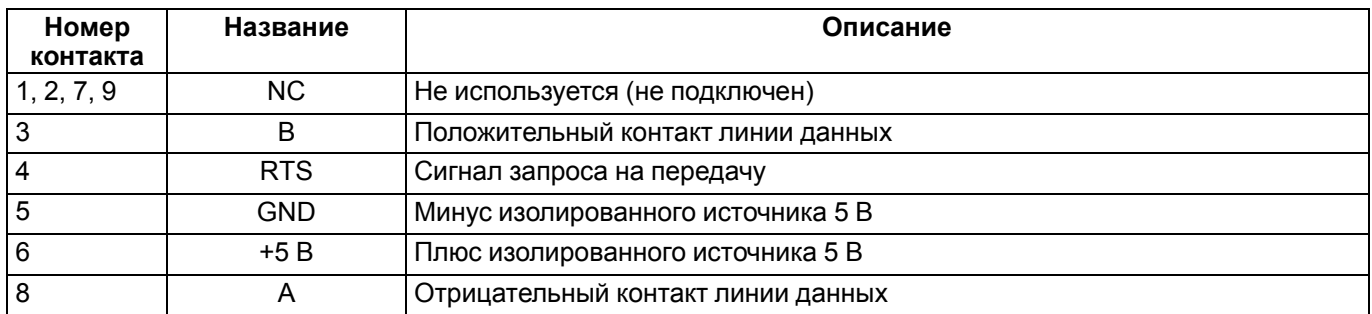

# <span id="page-8-0"></span>**4 Индикация**

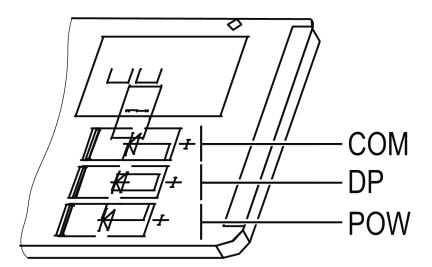

**Рисунок 4.1 – Расположение светодиодов**

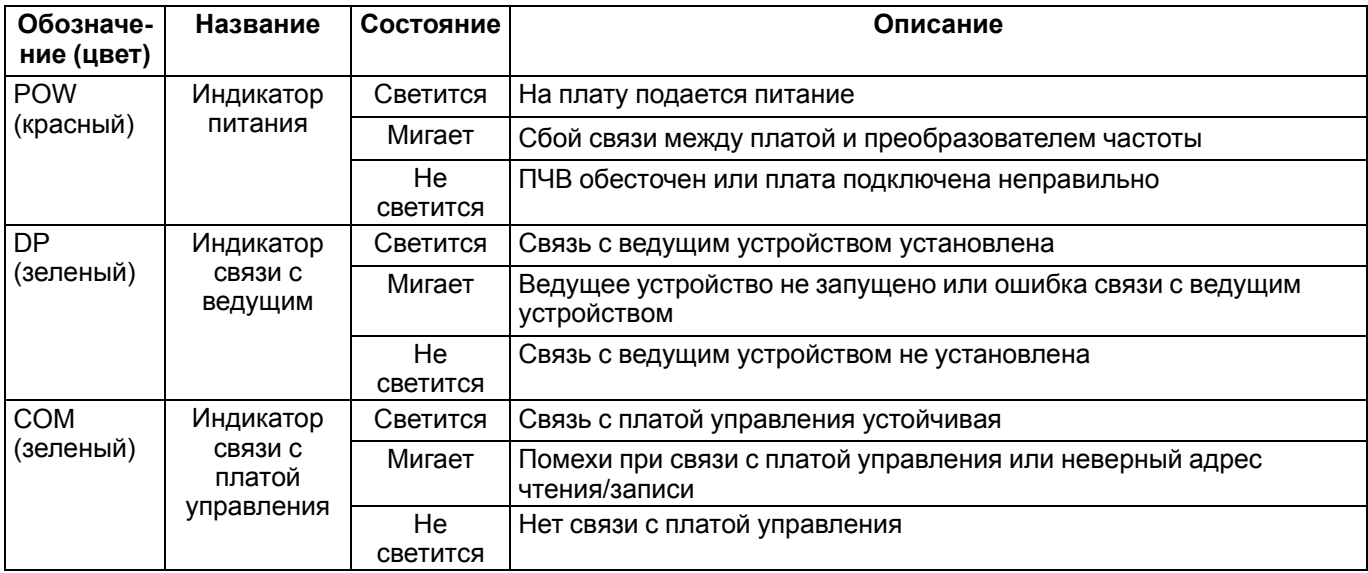

#### **Таблица 4.1 – Назначение светодиодов**

Информация про устранение неисправностей размещена в [разделе](#page-12-0) 7.

# <span id="page-9-0"></span>**5 Настройка**

Для управления преобразователем частоты по протоколу Profibus следует задать значение **3** (плата интерфейса Profibus) в параметре **F01.01** и значение **10** в параметре **F01.02**.

Адрес устройства задается в параметре **F12.30**.

Для связи с преобразователями частоты используется протокол ProfiDrive со структурой обмена данными типа PPO. Поддерживаются типы PPO1, PPO2, PPO3, PPO4 и PPO5.

**Таблица 5.1 – Структура данных ProfiDrive**

| Тип данных        | Функции                                                                                                    |
|-------------------|----------------------------------------------------------------------------------------------------|
| PPO <sub>1</sub>  | Чтение/запись одного параметра через PKW. Запись команды и заданной частоты.<br>Чтение состояния и выходной частоты                                                                                     |
| PP <sub>O</sub> 2 | Чтение/запись одного параметра через РКW. Запись команды и задания частоты.<br>Чтения состояния и выходной частоты. Периодическая запись четырех параметров.<br>Периодическое чтение четырех параметров |
| PPO <sub>3</sub>  | Запись команды и заданной частоты. Чтение состояния и выходной частоты                                                                                                    |
| PPO <sub>4</sub>  | Запись команды и задания частоты. Чтение состояния и выходной частоты.<br>Периодическая запись четырех параметров. Периодическое чтение четырех параметров                                              |
| PP <sub>O5</sub>  | Чтение/запись одного параметра через PKW. Запись команды и задания частоты.<br>Чтение состояния и выходной частоты. Периодическая запись восьми параметров.<br>Периодическое чтение восьми параметров   |

Поле PKW предназначено для чтения и записи произвольного параметра. Адрес параметра задается ведущим устройством. Поле PKW состоит из: PKE (2 байта), IND (2 байта) и PWE (4 байта).

#### **Таблица 5.2 – Структура данных PKW**

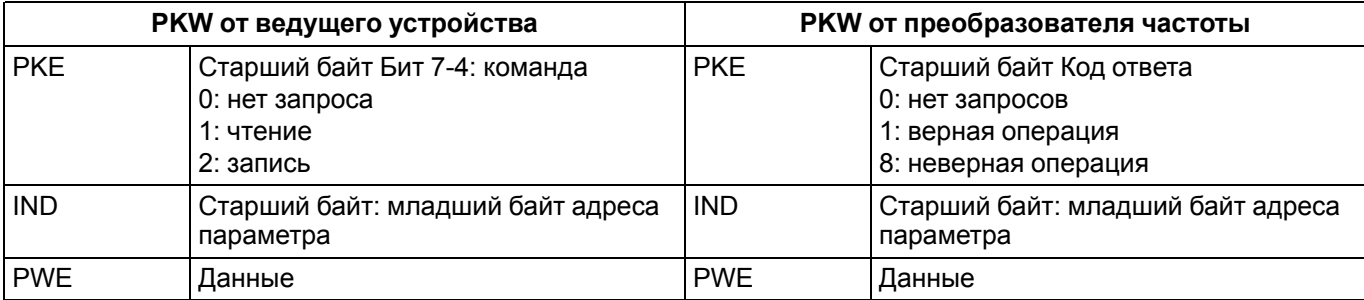

#### **Пример**

Нужно запросить параметр C00.01 (адрес 0x2101).

#### **Запрос:**

1021 0100 0000 0000

#### **Ответ (операция выполнена):**

1021 0100 0000 4999

#### **Ответ (ошибка):**

8021 0100 0000 0001

Поле PZD предназначено для циклического чтения/записи параметров. Адреса регистров слов PZD1 и PZD2 нельзя изменить. Адреса регистров слов PZD3 - PZD10 можно редактировать в ПЛК.

#### <span id="page-10-0"></span>Таблица 5.3 - Структура данных PZD

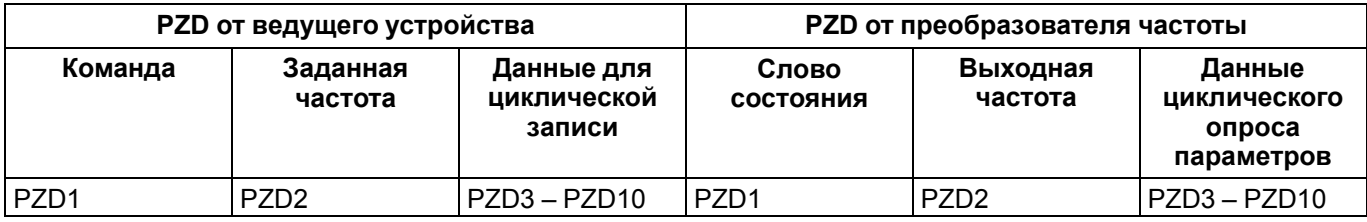

#### Таблица 5.4 - Описание данных передаваемых master устройством

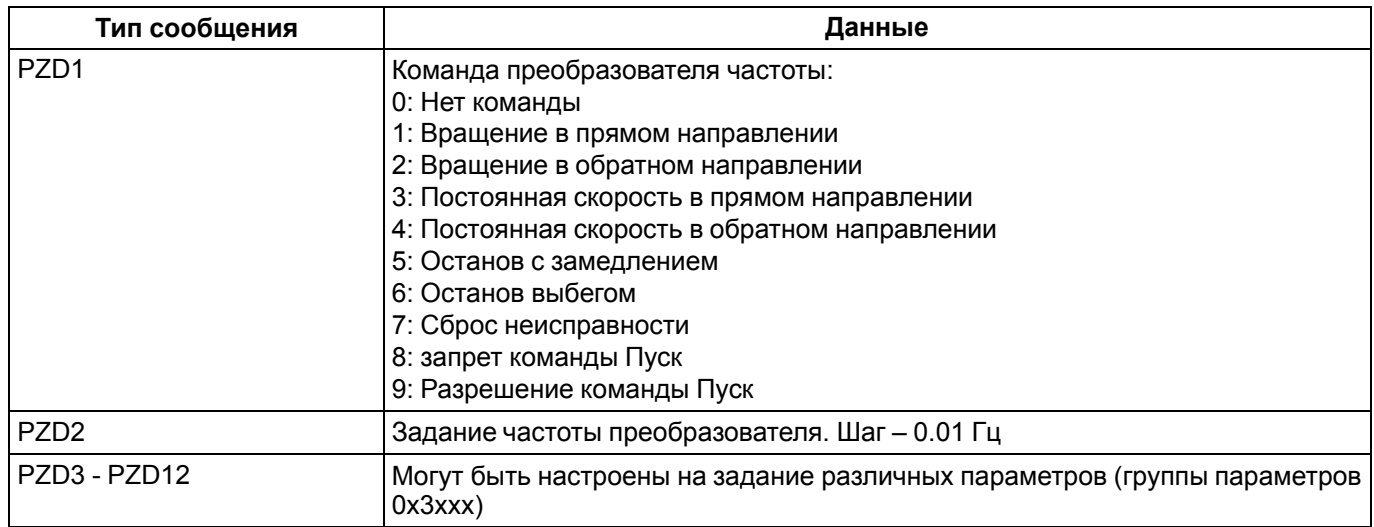

#### Таблица 5.5 - Описание данных передаваемых slave устройством

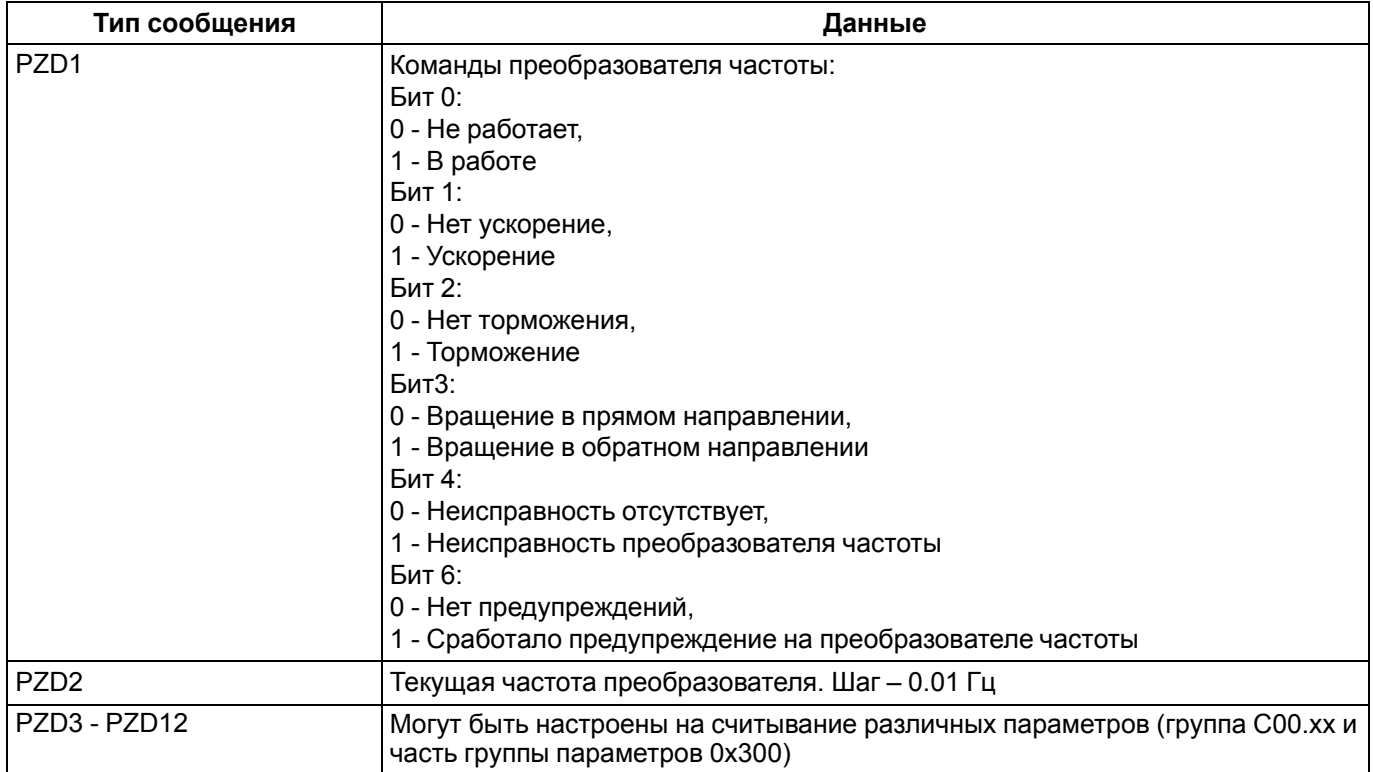

## <span id="page-11-0"></span>**6 Настройка обмена**

Для настройки обмена с ПЧВ следует:

- 1. Скачать файл конфигурации ПИП1 со страницы ПЧВ3 на официальном сайте https://owen.ru/product/ pchv3\_m01/documentation.
- 2. В вкладке **Options** выбрать пункт **Manage general station description files**
- 3. В появившемся окне выбрать расположение файла из п.1 и нажать кнопку Install.

После установки устройство появится в окне Hardware Catalog в списке доступных устройств.

- 4. Удерживая левую кнопку мыши, перенести нужное количество устройств в окно Devices and Networks для добавления их в проект. Левой кнопкой мыши дважды нажать на иконку устройства для настройки адреса устройства.
- 5. Выбрать тип данных **РРО**. Появится таблица адресов, где первая колонка относится к адресу PKW, вторая колонка – к адресу PZD.
- 6. Настроить адреса регистров PZD:
	- a. Адреса регистров PZD1 и PZD2 изменить нельзя (см. [таблицу](#page-10-0) 5.3).
	- b. Адреса регистров PZD3 PZD10 нужно задать на вкладке **Device Specific Parameters** в окне настройки устройства.
	- c. PZDx (master->slave) обозначают адреса, по которым данные от ПЛК будут записаны в преобразователь частоты.
	- d. PZDx (slave->master) обозначают адреса, из которых данные будут считаны.

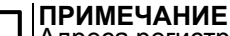

Адреса регистров задаются в формате dec.

## <span id="page-12-0"></span>7 Возможные неисправности и методы их устранения

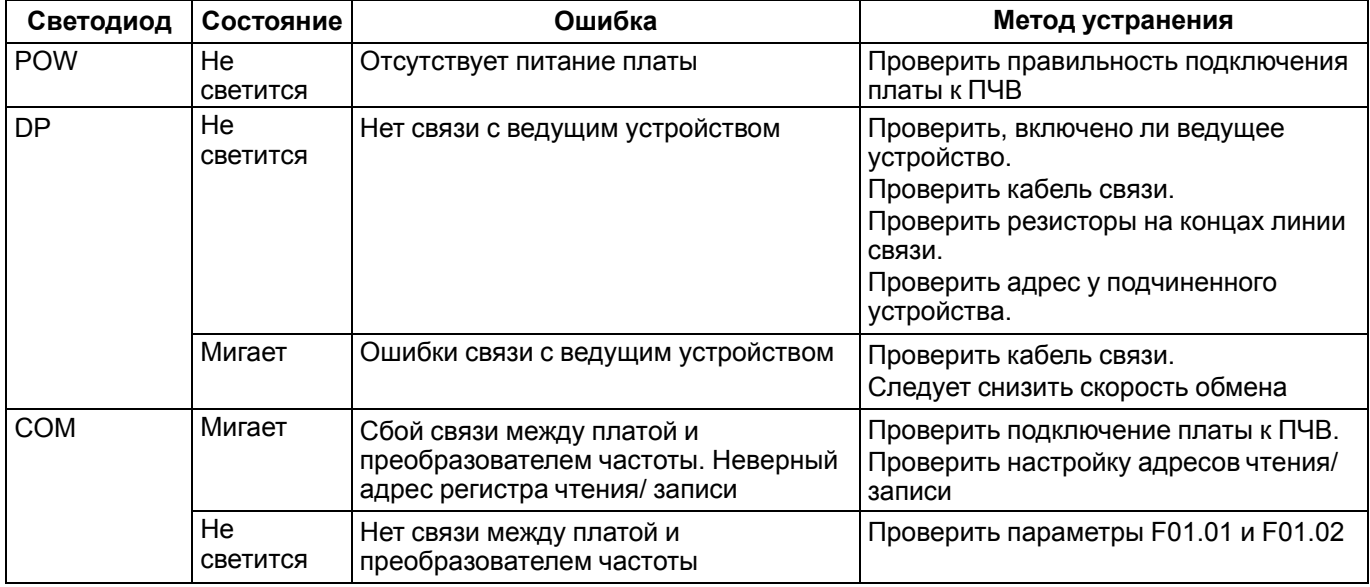

Таблица 7.1 - Индикация платы, указывающая на ошибки

#### Таблица 7.2 - Проблемы и методы их устранения

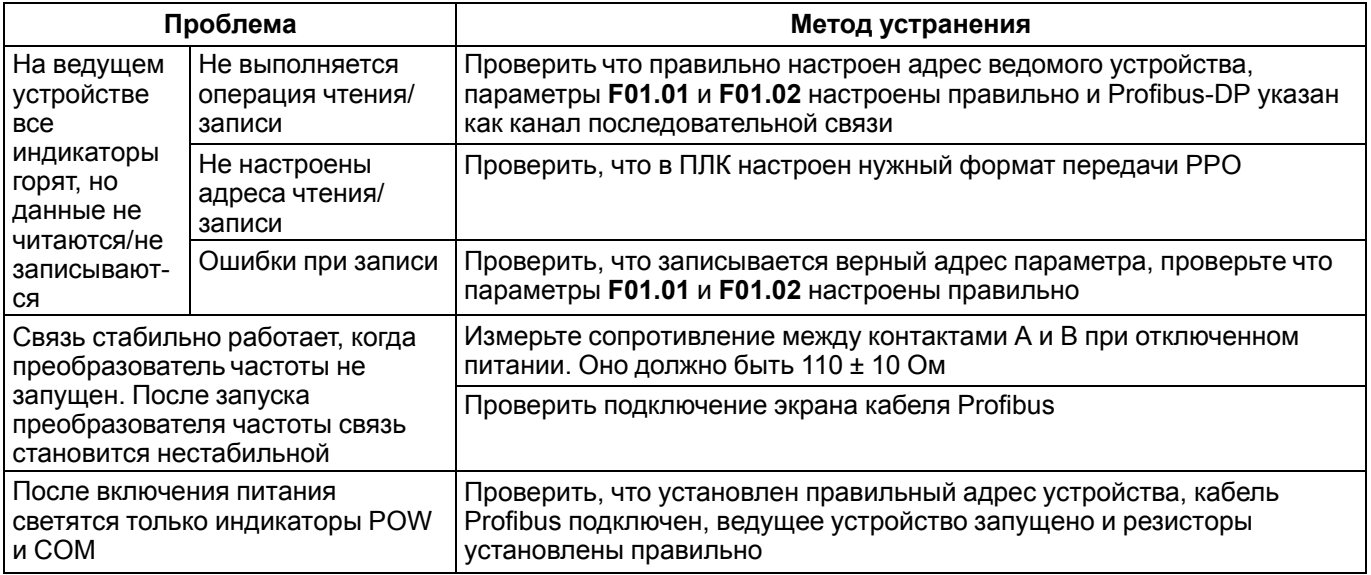

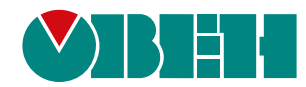

Россия, 111024, Москва, 2-я ул. Энтузиастов, д. 5, корп. 5 тел.: +7 (495) 641-11-56, факс: (495) 728-41-45 тех. поддержка 24/7: 8-800-775-63-83, support@owen.ru отдел продаж: sales@owen.ru www.owen.ru рег.:1-RU-123842-1.3